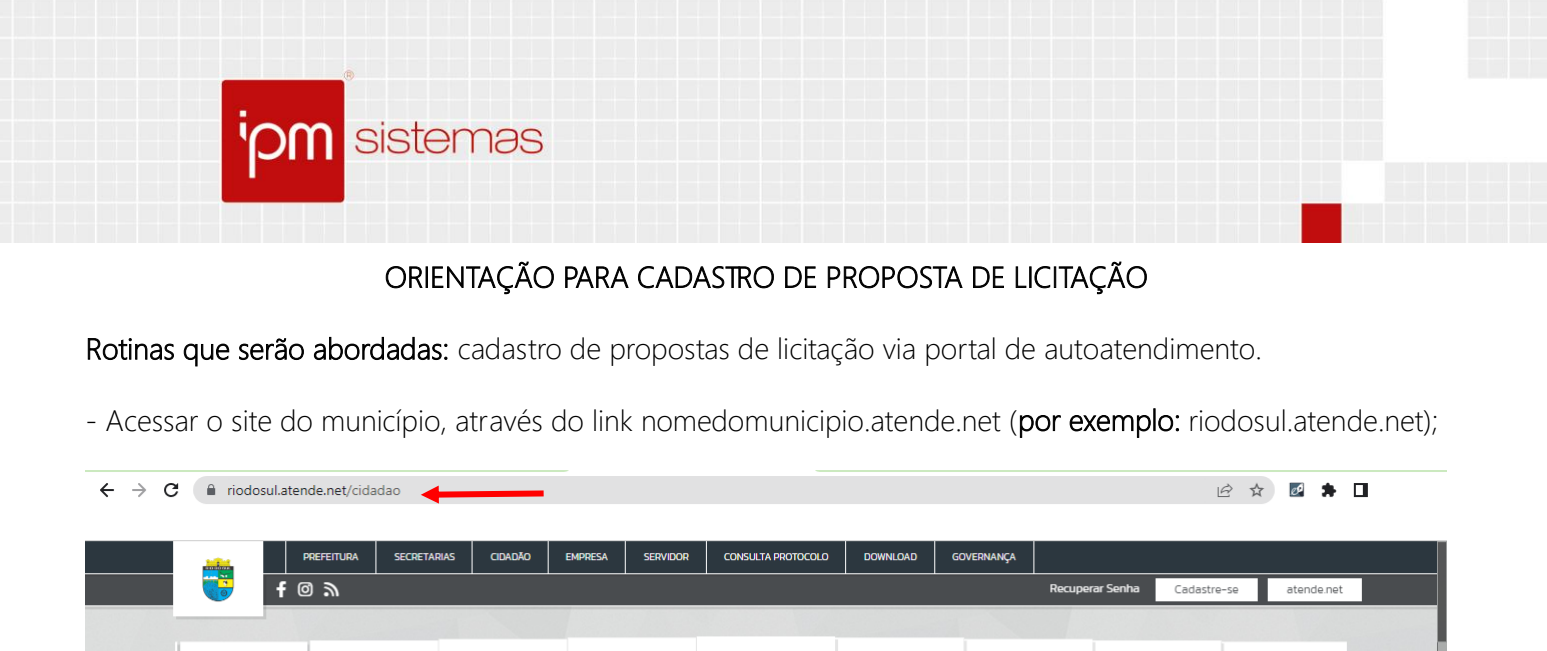

CONSULTA DE **GUIA IPTU** EMISSÃO GUIA ISS COLETA DE LIXO HORÁRIOS ÔNIBUS CONSULTA<br>LICITAÇÕES CASA DO CONCURSOS PROCESSOS<br>SELETIVOS ROTOCOLO EMPPEENDEDOR PÚBLICOS  $\overline{Q}$ AUTOATENDIMENTO NOTÍCIAS AGENDAS víneos ACESSO À INFORMAÇÃO  $\mathbf{A}$  $A - A + \frac{A}{2}$ O que você precisa? (CTRL+SHIFT+F) - Buscar pelo serviço de "*Enviar proposta de Licitação*". Muitas vezes o serviço é disponibilizado no meu rotativo superior;

 $\bullet$ 

侕

 $\boldsymbol{\mathord{\text{\rm D}}}$ 

 $\widehat{m}$ 

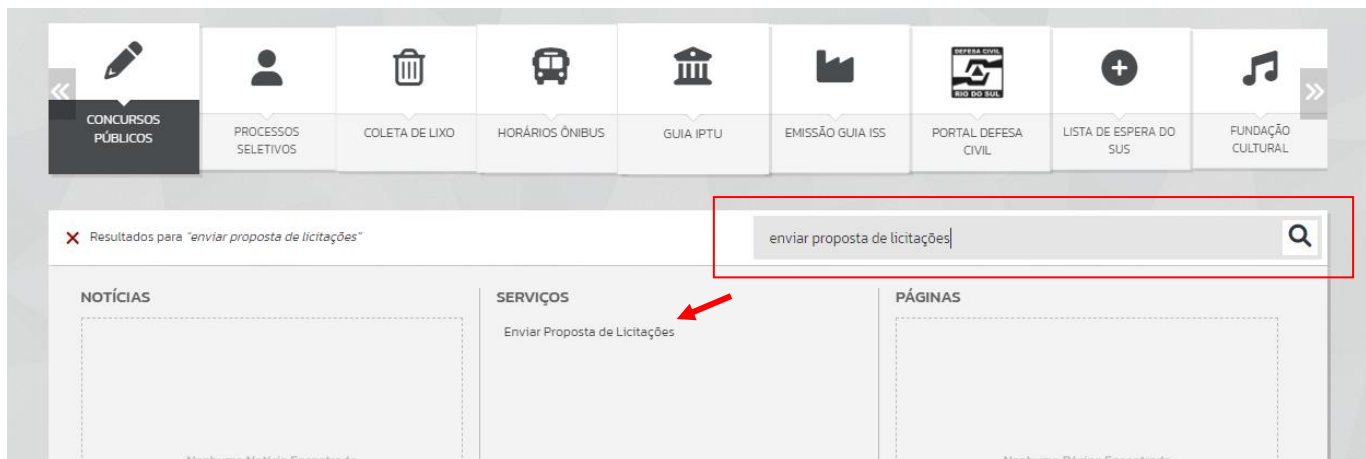

- Acessar o serviço;

同

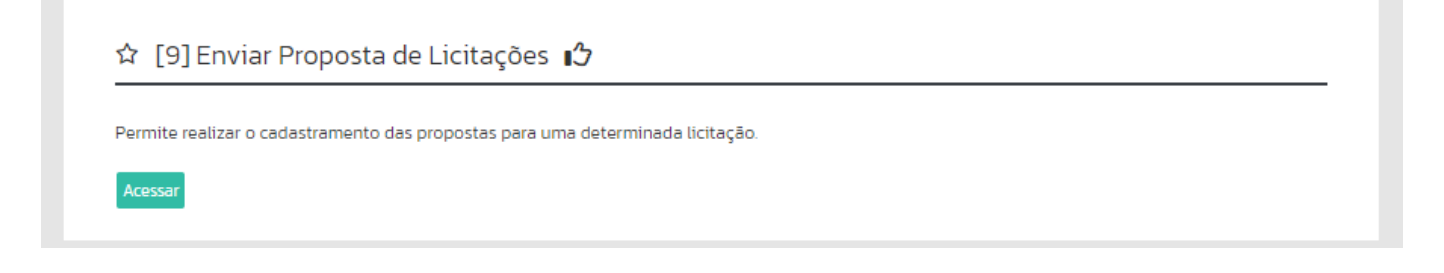

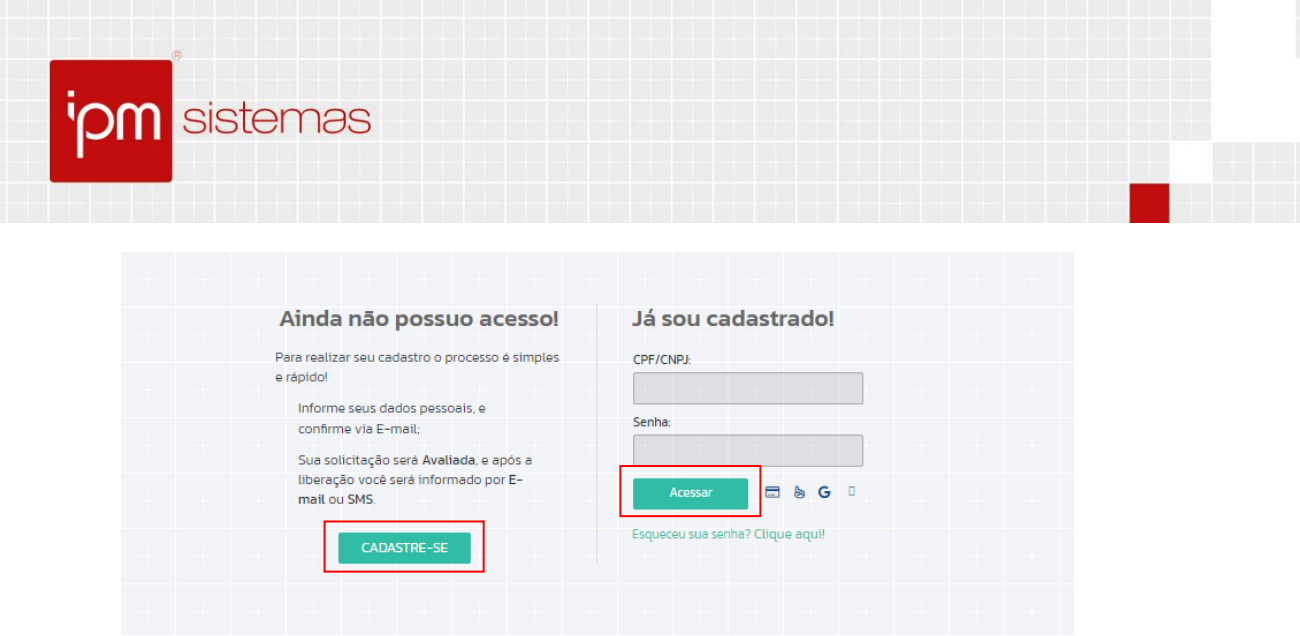

- Caso não possua acesso, acessar via "*Cadastre-se*", do contrário, realizar login com usuário e senha;

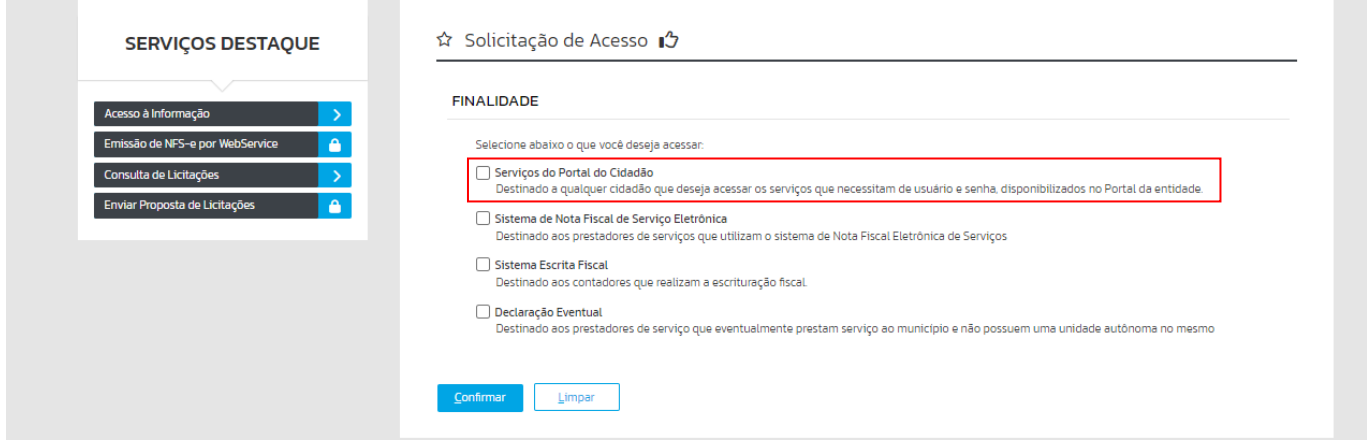

- Selecione o tipo de liberação que deseja solicitar. Para o cadastro de propostas deve ser utilizado o "*Serviços do Portal do Cidadão*". Preencher os campos necessários e seguir as orientações em tela;

- Após concluído o cadastro e liberado o acesso, buscar a licitação para a qual deseja inserir sua proposta e clicar em "*Adiciona Proposta*";

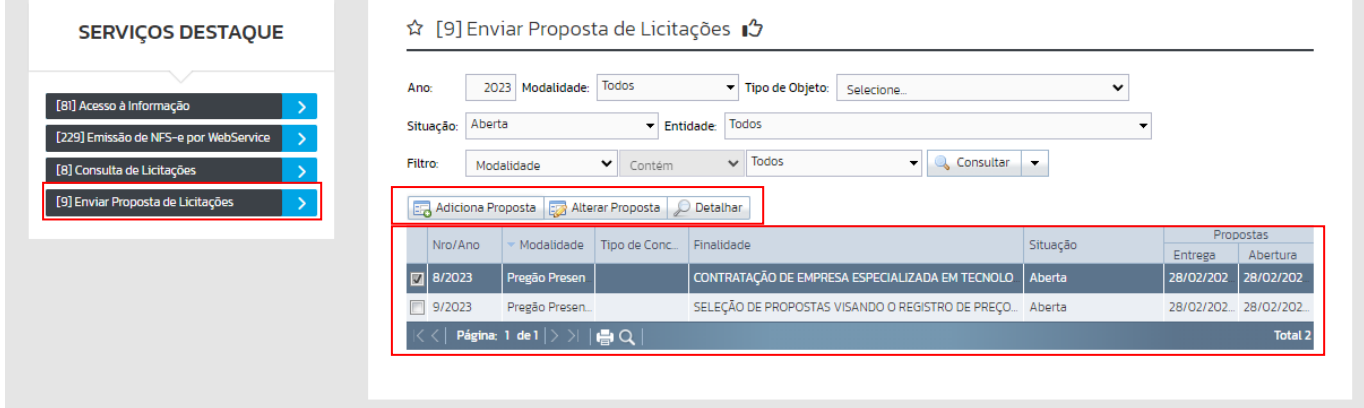

- Será gerada a tela para preenchimento das informações da proposta;

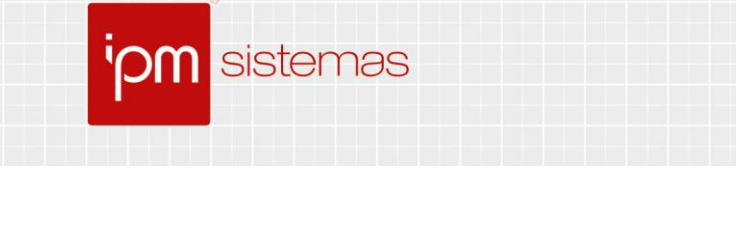

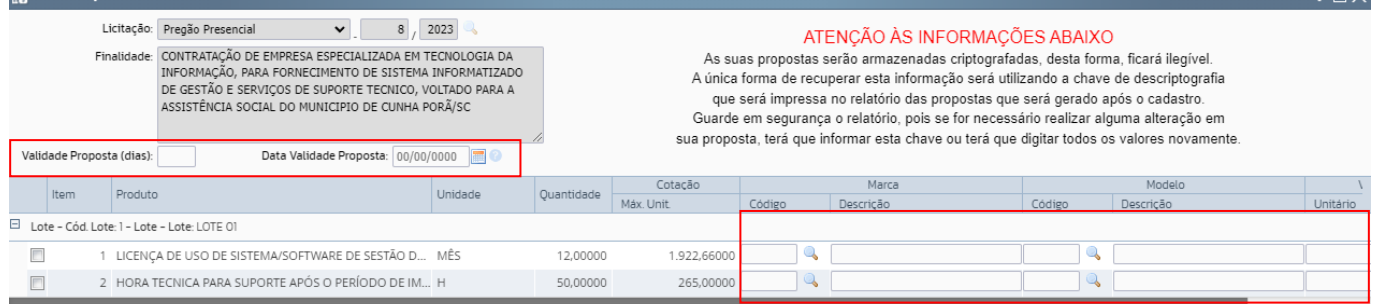

- Atenção para o preenchimento dos campos obrigatórios conforme o edital da licitação;

-Após concluir o preenchimento da proposta dos itens desejados, confirmar na área inferior esquerda da tela:

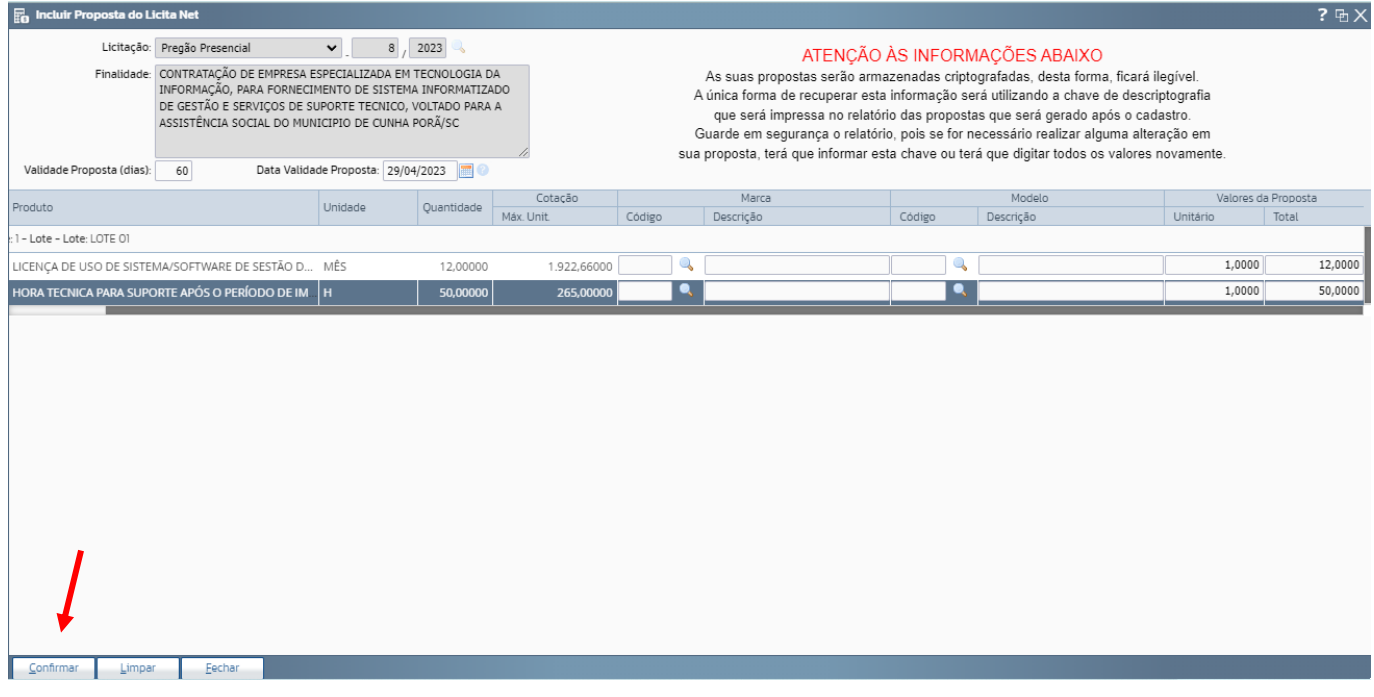

- Ao confirmar será exibida tela com as informações do processo licitatório, dados do fornecedor e valores informados para a proposta;

- IMPORTANTE: ESTE DOCUMENTO EXIBIRÁ OS DADOS DE *"NÚMERO DO PROTOCOLO"* E *"SENHA PROTOCOLO".* SOMENTE COM ESSAS INFORMAÇÕES A PROPOSTA PODERÁ SER ALTERADA PELO FORNECEDOR. CASO VOCÊ PERCA ESSES DADOS, NOVA PROPOSTA DEVE SER CADASTRADA PARA O CPF/CNPJ. SOMENTE COM ESTES DADOS A PROPOSTA PODERÁ SER ABERTA ELETRONICAMENTE NO DIA DO CERTAME.

- A inserção da proposta no site não substitui a entrega da proposta conforme determina o edital.